# **VENTANILLA ÚNICA DE COMERCIO EXTERIOR**

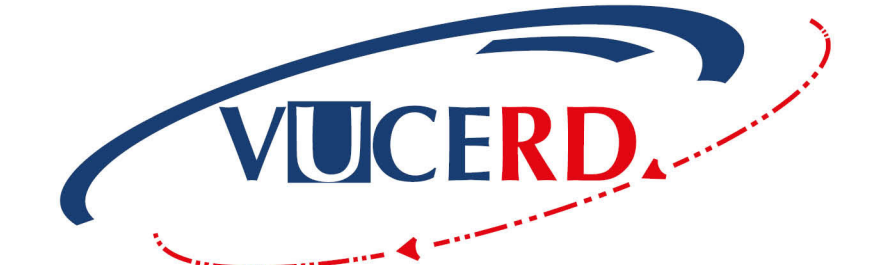

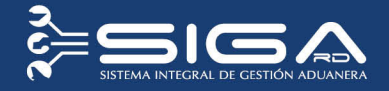

# SERVICIOS SOCIAL **DE IGLESIAS DOMINICANA**

GUÍA RÁPIDA IMPORTACIÓN - USUARIOS EXTERNOS SOLICITUD DE AUTORIZACIÓN VENTANILLA ÚNICA Santo Domingo, mayo 2017

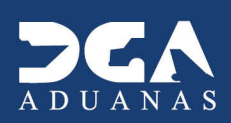

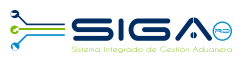

## **CONTENIDO**

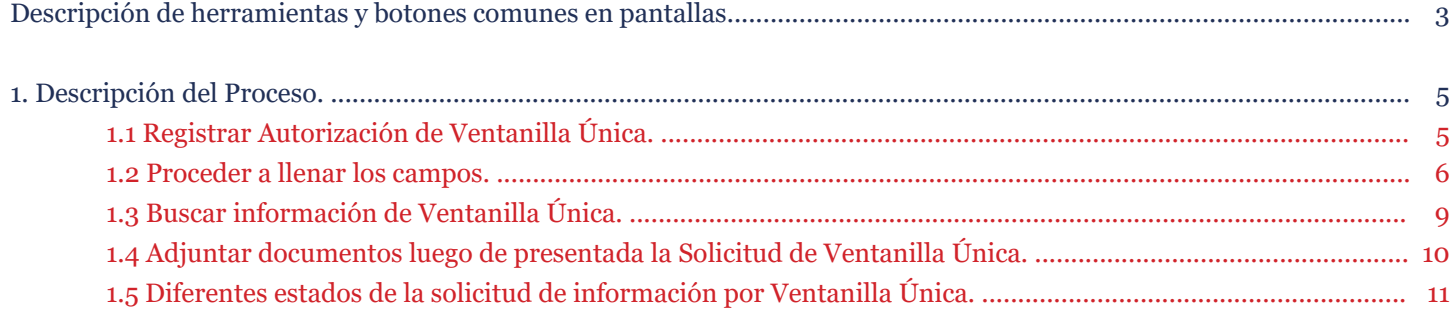

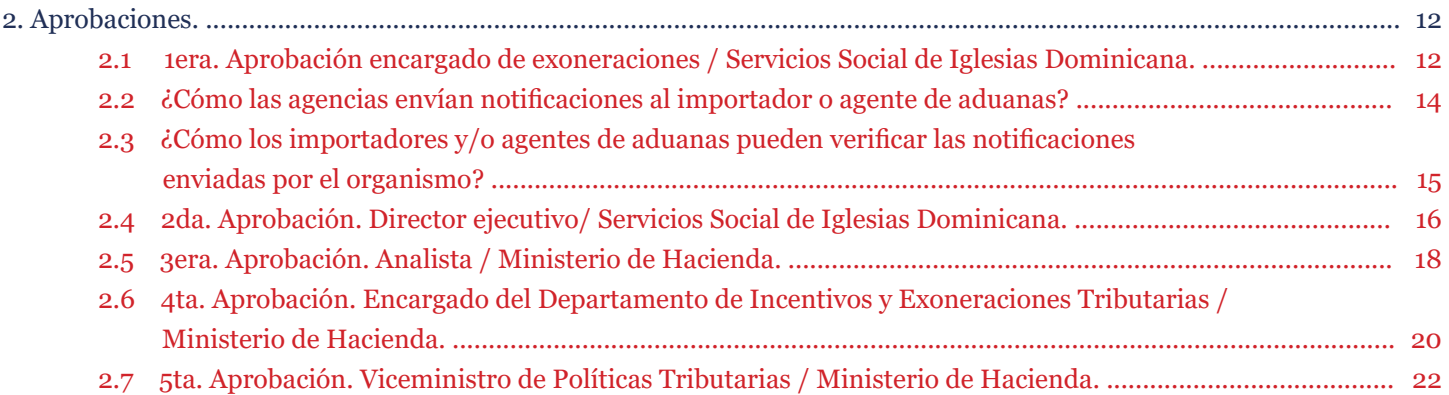

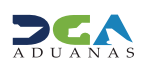

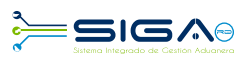

# **BOTONES** DESCRIPCIÓN DE HERRAMIENTAS Y BOTONES **COMUNES EN PANTALLAS**

### :Recuerda

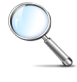

Herramienta que sirve de **búsqueda**. Al pulsar este botón nos abre una ventana emergente, que cambia dependiendo del campo que se desea visualizar.

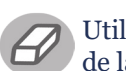

Utilizado para *limpiar* el campo o parámetro de búsqueda, permitiéndonos elegir otro diferente, sin tener que salir de la aplicación.

Nos permite seleccionar una **fecha**. Al pulsar sobre esta imagen podemos elegir el día, mes y año deseados, ahorrando tiempo y evitando posibles errores en la digitación.

#### ▶ Buscar

Se listan los datos que han cumplido con los criterios de búsquedas elegidos. No es necesario introducir todos los .parámetros

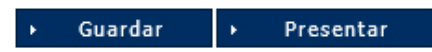

Al pulsar el botón Guardar la información se registra para su posterior uso, estos datos son almacenados como temporal; para enviar la información registrada pulsar el botón Presentar. Una vez hace esto, la información no puede ser modificada sin antes enviar una solicitud de corrección detallando el motivo por el cual quiere cambiar la información y ésta le sea aprobada por un superior.

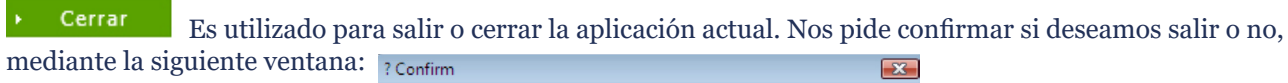

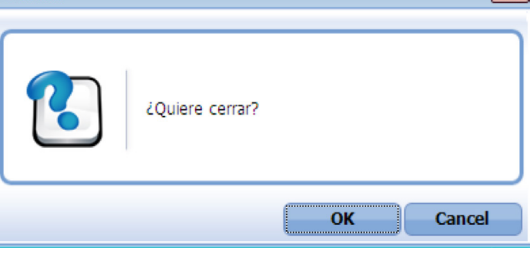

### Imprimir

Es utilizado para la impresión de las informaciones, luego de ser presentadas.

Nos indica que el campo debe contener información; es decir, que es obligatorio. De no digitarse, el sistema emitirá una alerta. Se recomienda el llenado de los campos no señalados con asteriscos, aunque es opcional.

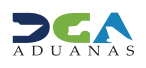

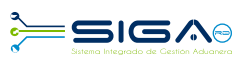

### **OTROS BOTONES COMUNES:**

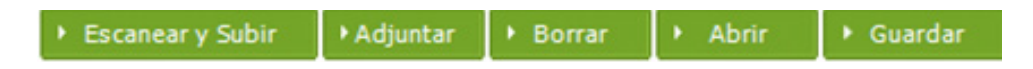

• Escanear y Subir: si tenemos un documento físico y deseamos digitalizarlo para adjuntarla a la información que esta-<br>mos registrando en esta opción, podemos realizar esta tarea.

- **Adjuntar:** podemos buscar un documento almacenado en la PC, para asociarlo al documento que estamos creando.
- **· Borrar:** eliminar un documento adjuntado a la Solicitud.
- Abrir: abrir un documento adjuntado a la Solicitud.
- Guardar: almacenar un documento adjuntado a la Solicitud.

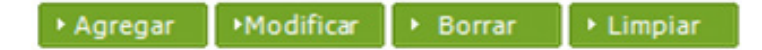

- Una vez introducidos los datos requeridos, debe hacer clic en el botón **Agregar.**
- Modificar: utilizado para realizar cambios a las informaciones registradas.
- De la misma forma puede eliminar un registro seleccionándolo y luego pulsando el botón **Borrar.**

• Para introducir un nuevo registro de carga, presione el botón **Limpiar** para que se limpien todos los campos y poder se-<br>guir introduciendo más datos.

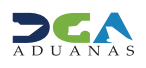

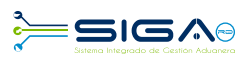

### **1. DESCRIPCIÓN DEL PROCESO**

### **1.1 REGISTRAR AUTORIZACIÓN DE VENTANILLA ÚNICA**

Usuario: importador o agente de aduanas Vía: portal www.aduanas.gob.do

 **El importador o agente de aduanas,** luego de presentar el DUA, registra la Información Solicitud por Ventanilla **.Única**

Dirigirse al área **e-Aduanas - Ventanilla Única - Autorización de Ventanilla Única** y pulsar el botón Nuevo:

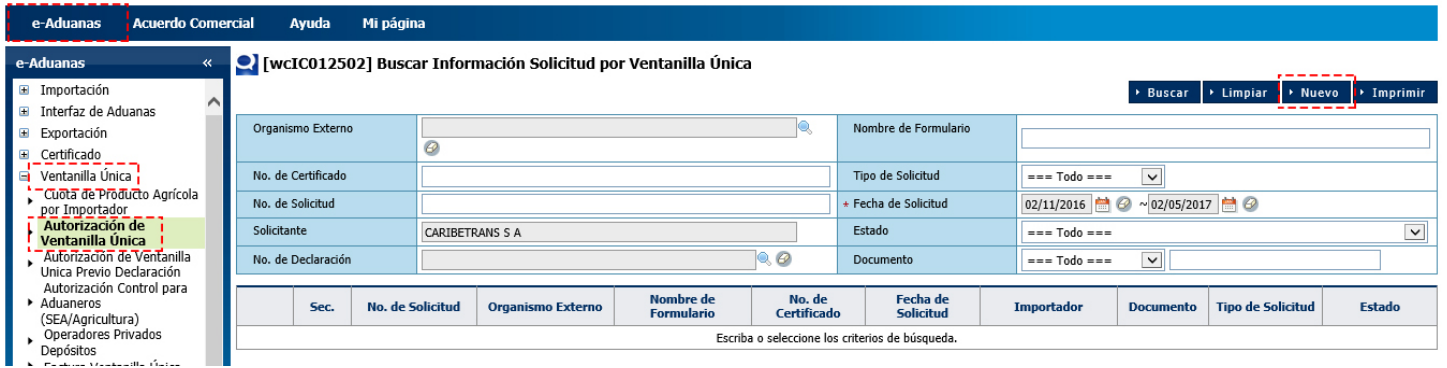

### FORMULARIO INFORMACIÓN SOLICITUD POR VENTANILLA ÚNICA

#### O [wcIC012501] Registrar Información Solicitud por Ventanilla Única

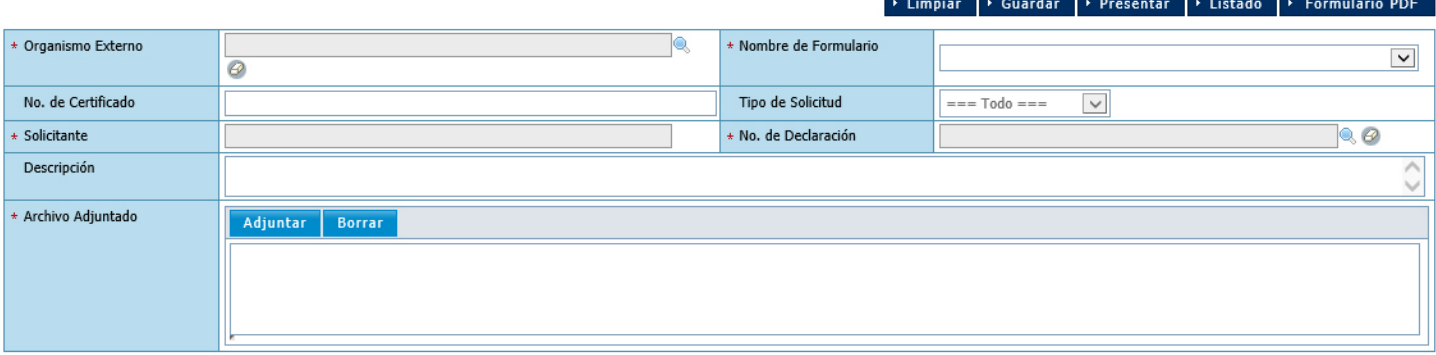

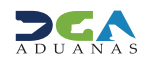

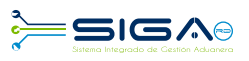

### **1.2 PROCEDER A LLENAR LOS CAMPOS**

**cuadro el pulsando el botón el pulsando el botón el pulsando el pulsando el pulsando el pulsando el pulsando el pulsando el pulsando el pulsando el pulsando el pulsando el pulsando el pulsando el pulsando el pulsando el p** de diálogo para facilitar la búsqueda de manera más rápida y precisa.

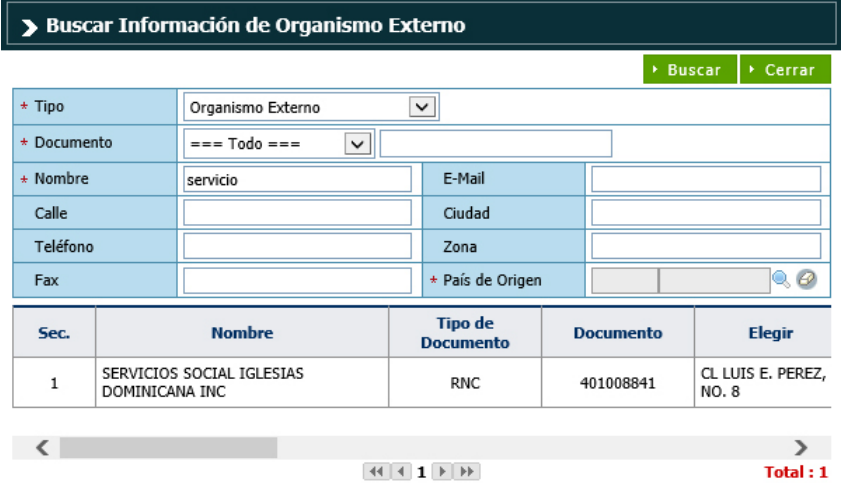

**• Nombre de Formulario:** seleccionar el formulario RESOLUCIÓN 5941 EXONERACIÓN A LAS IGLESIAS **.DOMINICANA**

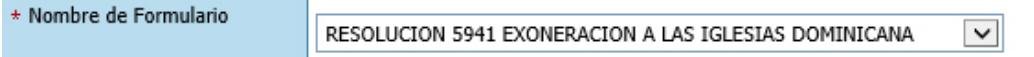

 $\bullet$  **No. de Certificado:** este campo no es obligatorio.

• Tipo de Solicitud: este campo se genera automáticamente al elegir el nombre del formulario. Identifica si el formulario es de exportación o importación.

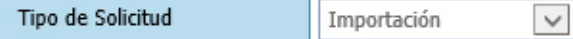

**• Solicitante:** busca y selecciona el solicitante (importador) pulsando el botón que abre un cuadro de diálogo para facilitar la búsqueda de manera más rápida y precisa.

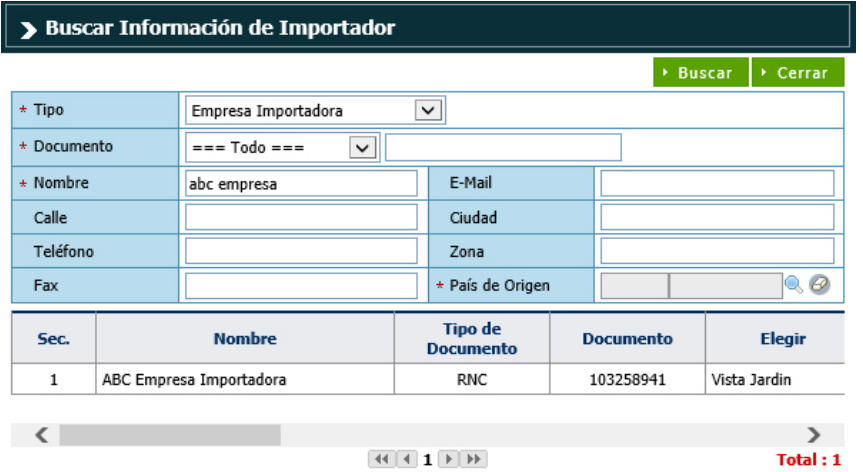

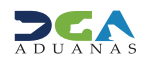

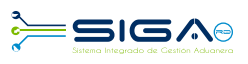

• No. de Declaración: al pulsar sobre la lupa se activa una pantalla que permite buscar la declaración a la que se realizará la solicitud, escriba el No. Formulario de Referencia (No. de Declaración) y pulse el botón **Buscar.** 

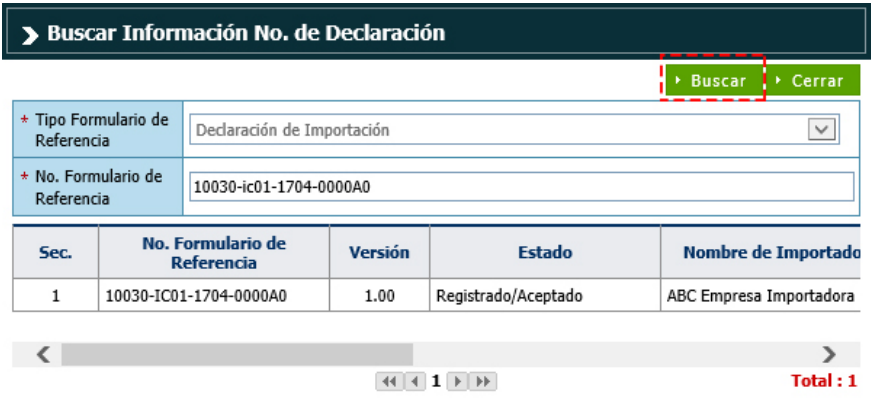

Seleccione pulsando una vez sobre el resultado de la búsqueda.

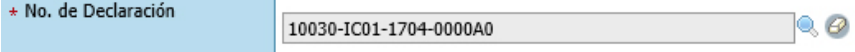

- **· Descripción:** incluir cualquier detalle adicional de la solicitud.
- **Archivo Adjuntado:** adjuntar los documentos requeridos para la solicitud.

### **Documentos requeridos:**

- 1. Carta de recomendación de una institución o concilio/iglesia.
- 2. Estatutos de la iglesia en caso de que esté solicitando por primera vez.
- **3.** Carta de solicitud de concilio/iglesia y/o institución al director del SSID.
- 4. Carta al director general de Aduanas que contenga los documentos de embarque.
- 5. Fotocopia de la cédula del representante y del beneficiario.
- **6.** Factura comercial.
- 7. Certificación de donación.
- 8. Conocimiento de embarque.
- **9.** Certificado de título (si fuese vehículo).
- **10.\*Para medicamentos y equipos médicos: certificación del Ministerio de Salud Pública y la certificación de NO Objeción** de la Dirección de Drogas y Farmacias del Ministerio.
- 11. Pago de RD\$1,500.00 por el formulario F-49 firmado y sellado cada hoja en original.
- 12. Declaración Jurada de NO VENTA notariada.
- 13. Cartas de Endoso y Aceptación de Endoso (en caso de que se trate de vehículo a endosar).
- 14. Formulario de compromiso elaborado por SSID firmado y sellado por el representante y el interesado.

Luego de adjuntar los documentos requeridos, proceder a presentar la solicitud.

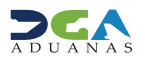

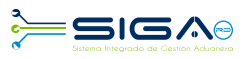

### O [wcIC012501] Registrar Información Solicitud por Ventanilla Única

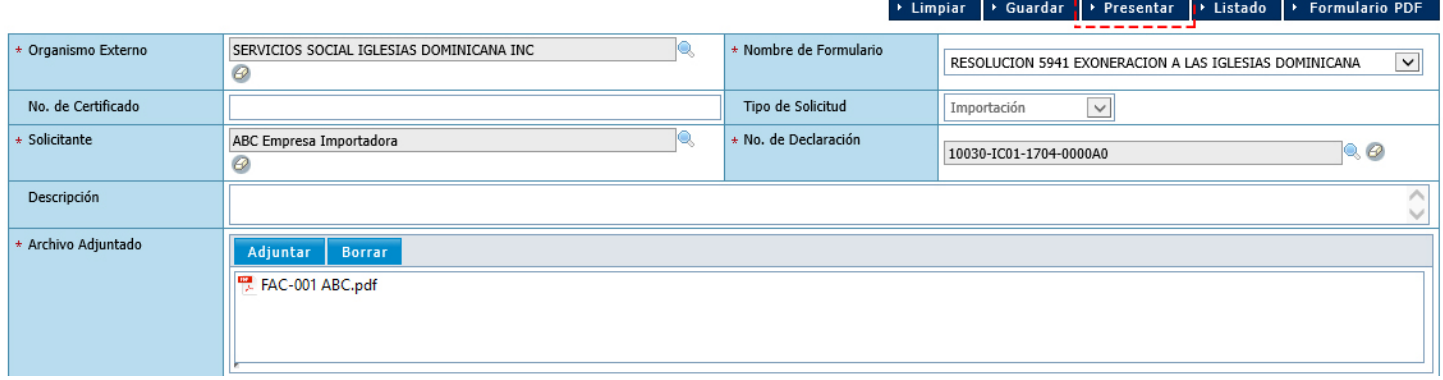

Pulse Sí en el siguiente cuadro de diálogo.

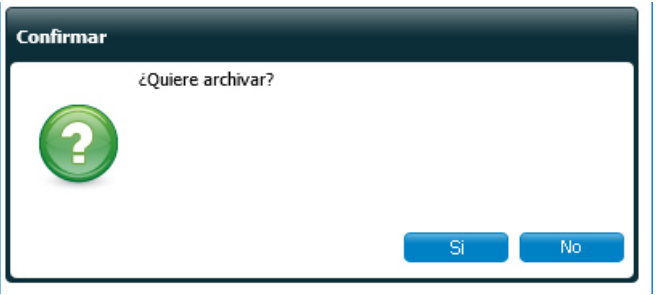

Pulse OK en el siguiente cuadro de diálogo.

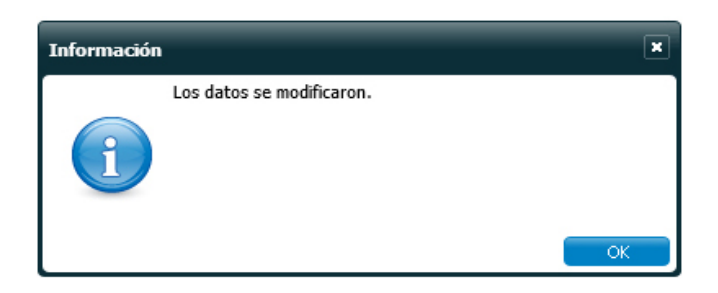

Su solicitud ha sido presentada.

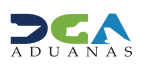

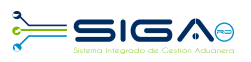

EXPRESS TREATMOND EXPLORER

### **1.3 BUSCAR INFORMACIÓN SOLICITUD POR VENTANILLA PESPUÉS DE PRESENTADA**

Para buscar una **Solicitud por Ventanilla Única** después de presentada, dirigirse a **e-Aduanas – Ventanilla Única - Autorización de Ventanilla Única.** 

Seleccione el organismo externo y oprima el botón **Buscar**.

En esta parte el *importador* o *agente de aduanas* puede visualizar las solicitudes presentadas y el estado en que se encuentran.

#### O [wcIC012502] Buscar Información Solicitud por Ventanilla Única

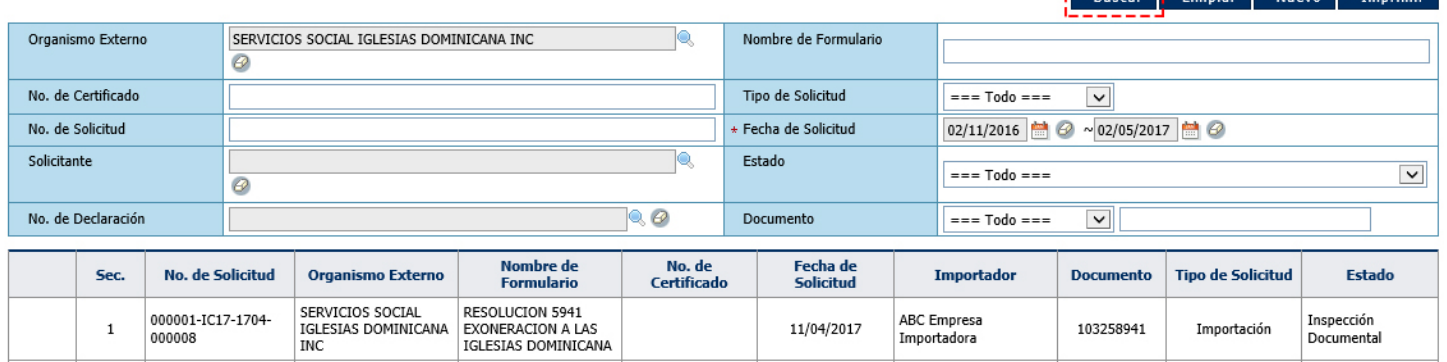

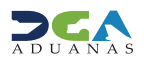

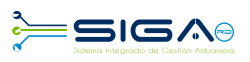

### **1.4 ADJUNTAR DOCUMENTOS LUEGO DE PRESENTADA LA SOLICITUD**

. Se realiza la búsqueda de las solicitudes presentadas y se selecciona la solicitud a la cual se desea adjuntar el documento.

• Una vez abierta la solicitud, pulsamos el botón

Archivo Adjuntado

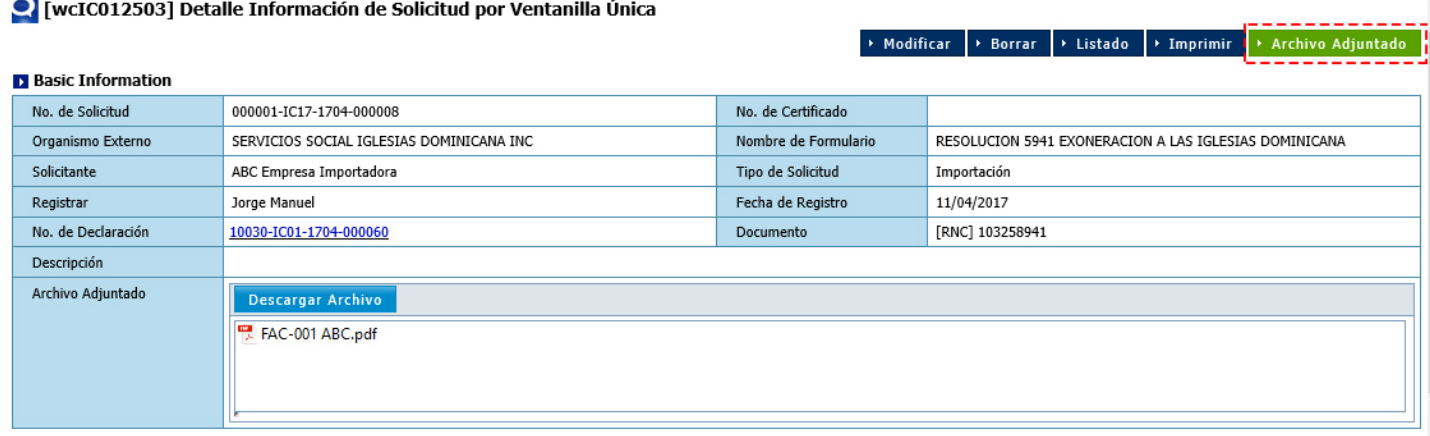

 $\bullet$  Se procede a realizar la búsqueda de los archivos a adjuntar y, luego de seleccionarlos, pulse el botón

Presentar

#### O [wcIC012503] Detalle Información de Solicitud por Ventanilla Única

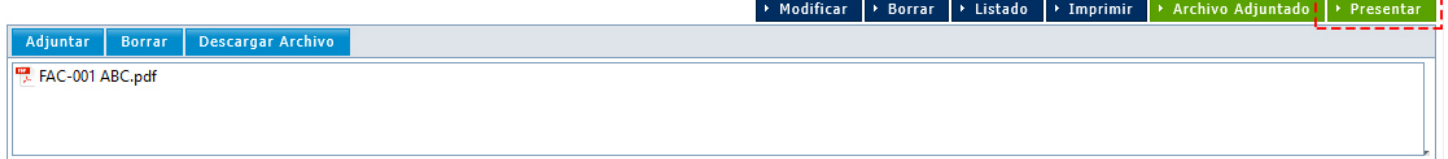

#### O [wcIC012503] Detalle Información de Solicitud por Ventanilla Única

→ Modificar | → Borrar | → Listado | → Imprimir | → Archivo Adjuntado |

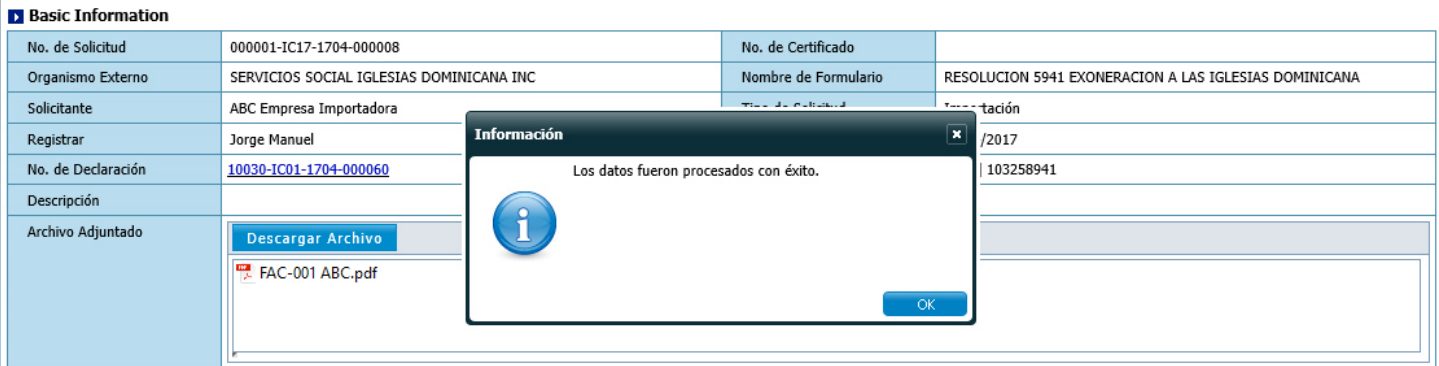

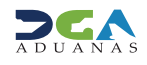

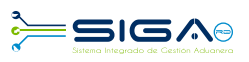

### **1.5 DIFERENTES ESTADOS DE LA SOLICITUD DE VENTANILLA ÚNICA**

**Registrado / Aceptado:** la solicitud se encuentra presentada o de forma temporal.

**Enspeccionando:** el encargado de Exoneraciones de Servicios Social de Iglesias Dominicana la recibe en estado Registrado/Aceptado, siendo el mismo responsable de recibir, verificar y validar los documentos adjuntos.

**Enspección documental:** el director ejecutivo de Servicios Social de Iglesias Dominicana recibe la solicitud en estado de Inspeccionando y la aprueba.

**• Revisión técnica:** el analista del Ministerio de Hacienda / Dirección General de Política y Legislación Tributaria recibe la solicitud en estado *Inspección Documental*, confirma que todos los documentos e informaciones estén correctos y corres-<br>pondan al beneficiario de la exoneración.

**• Inspeccionada:** el encargado del Departamento de Incentivos y Exoneraciones Tributarias recibe la solicitud en estado Revisión Técnica, verifica, valida y aprueba la solicitud.

• **Aprobado:** el viceministro recibe la solicitud en estado *Inspeccionada* y procede a dar la aprobación final.

• Volver: este estado es utilizado por los organismos externos para devolver la solicitud VUCE a un nivel de aprobación anterior, pero dentro del mismo organismo. No pueden ser devueltas solicitudes entre organismos.

**. Rechazado:** la solicitud fue rechazada por el organismo externo.

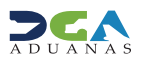

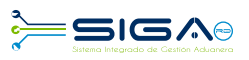

### **APROBACIONES 2.**

La **Autorización de Ventanilla Única** tiene 5 niveles de aprobación, los cuales son realizados por usuarios del Servicios Social de Iglesias Dominicanas y del Ministerio de Hacienda.

### **2.1 - 1<sup>era</sup> APROBACIÓN**

**Usuario:** encargado de exoneraciones/ Servicios Social de Iglesias Dominicana Vía: portal www.aduanas.gob.do

El encargado de exoneraciones de Servicios Social de Iglesias Dominicana procede a realizar la aprobación de la **Autoriza-**<br>**ción de Ventanilla Única** registrada por el importador o agente de aduanas.

Dirigirse al área **e-Aduanas - Ventanilla Única - (Aprobación) Autorización de Ventanilla Única** y pulsar el botón **Buscar.** El encargado de Exoneraciones puede trabajar sólo las solicitudes que estén en estado **Registrado/Aceptado.** 

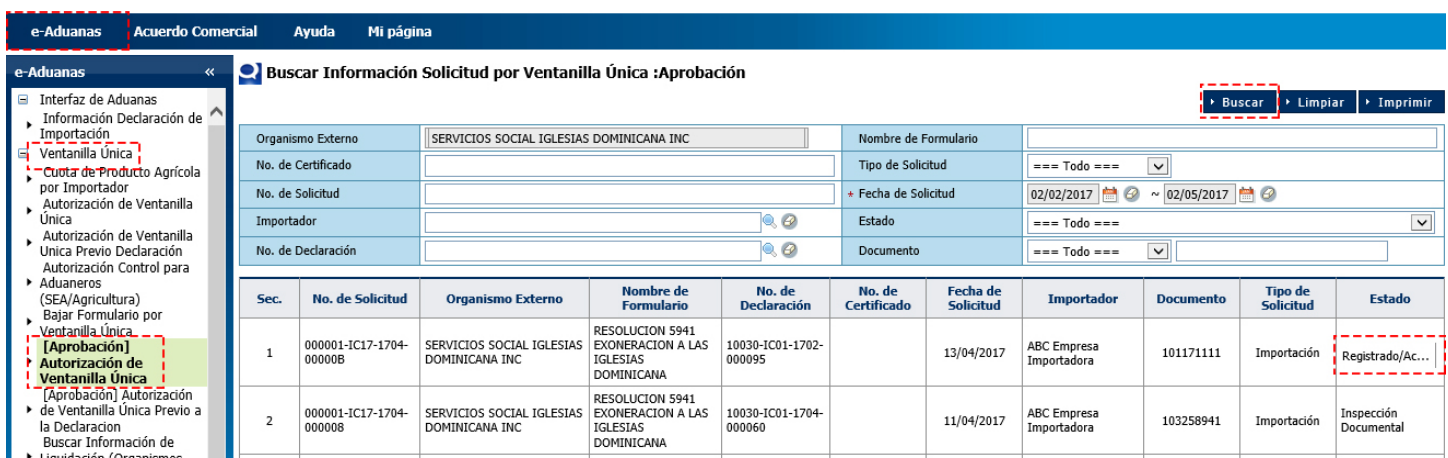

Seleccione la solicitud que se desea aprobar, pulsando sobre ella; acto seguido, se muestra la ventana **Detalle Información Autorización de Ventanilla Única**, en la cual deberá pulsar el botón **Modificar.** 

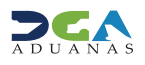

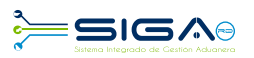

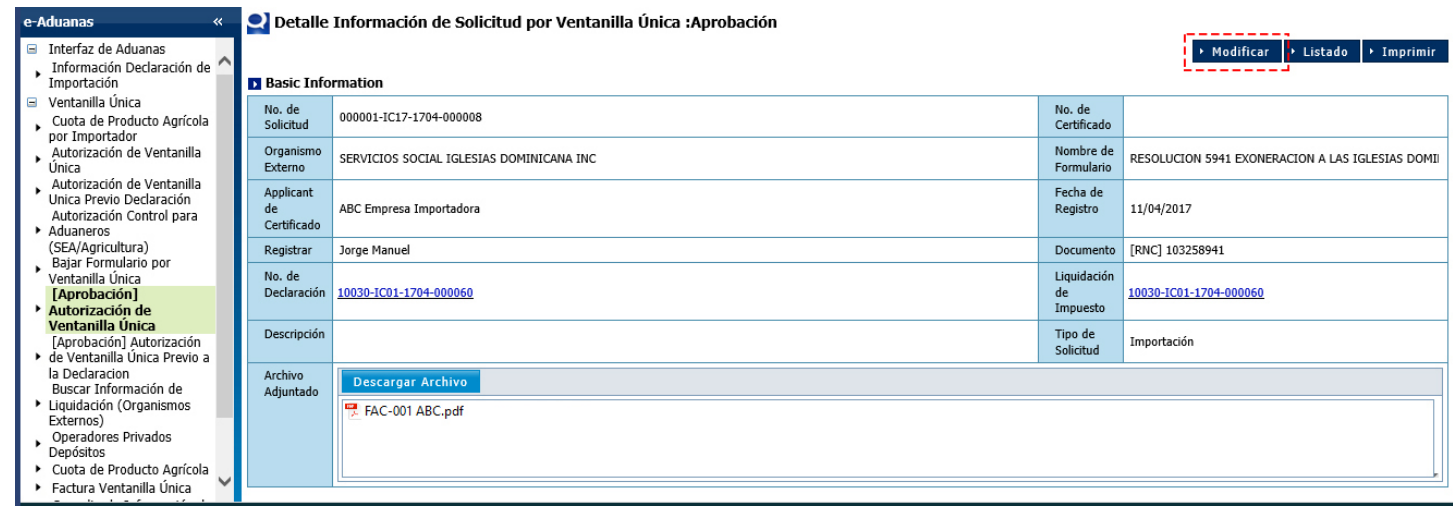

Luego que el encargado de exoneraciones verifique y valide todos los documentos adjuntos, debe cambiar el Estado de la solicitud a **Inspeccionando**.

#### **El Información de Certificado**

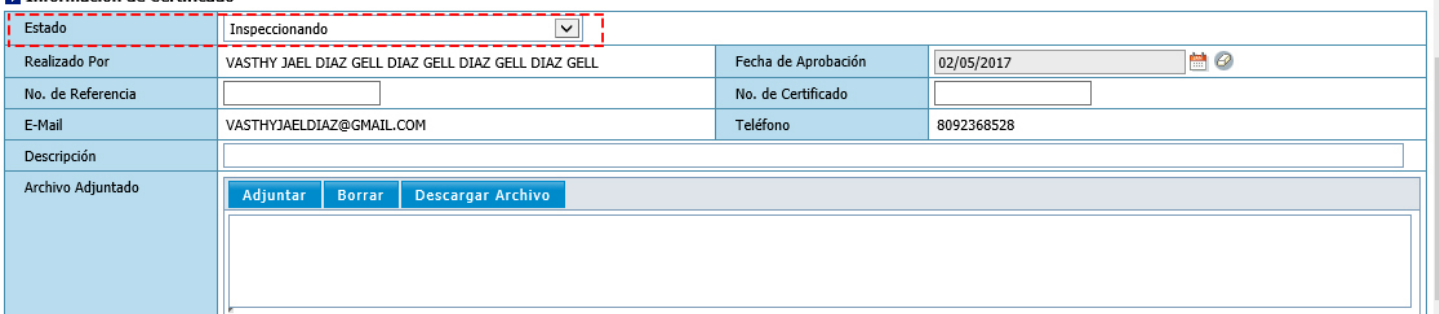

### Hecho esto, se procede a presentar la solicitud:

#### Modificar Información Solicitud por Ventanilla Única :Aprobación

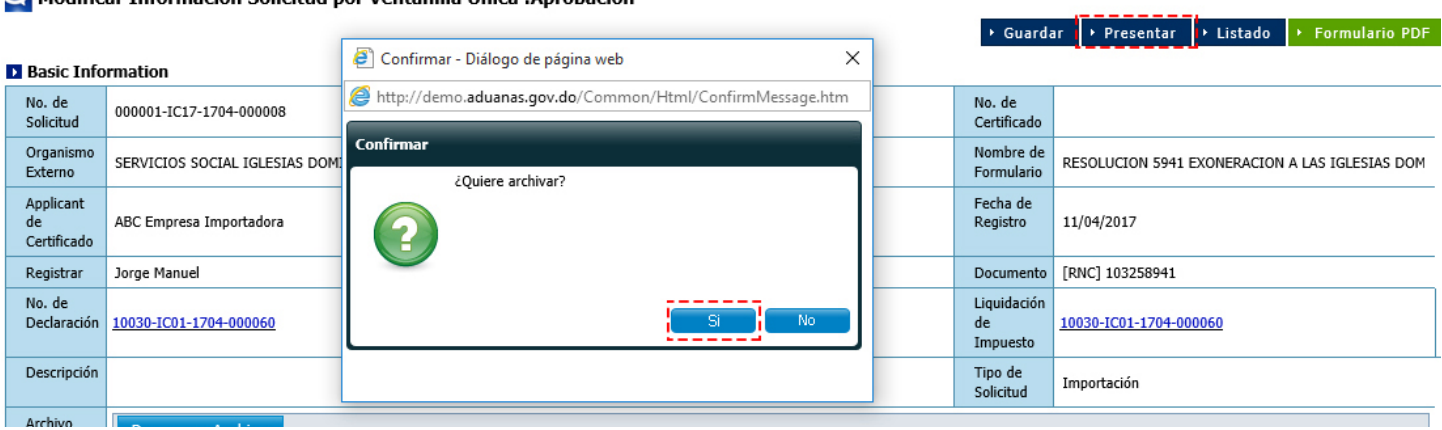

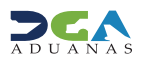

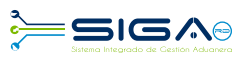

→ Guardar → Presentar → Listado → Formulario PDF

#### Modificar Información Solicitud por Ventanilla Única :Aprobación

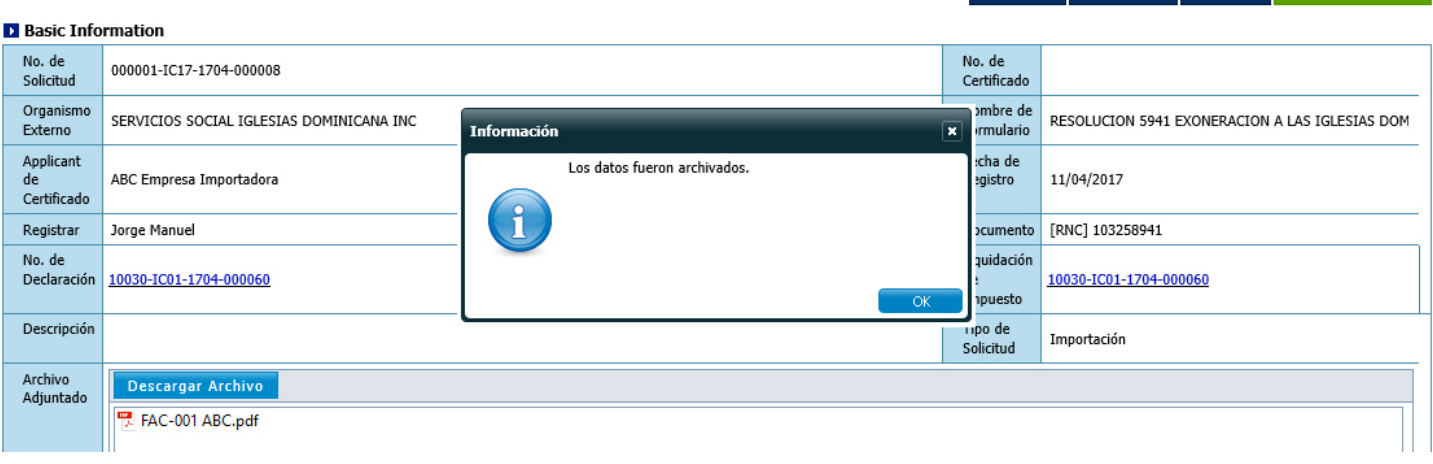

### **2.2 ¿CÓMO LAS AGENCIAS ENVÍAN NOTIFICACIONES AL IMPORTADOR O AGENTE DE ADUANAS?**

Información de Notificación: en esta parte el funcionario del organismo externo podrá notificar al importador o agente de aduanas, cualquier observación respecto a dicha solicitud. Esta acción no cambia el estado en que se encuentra la solicitud.

En el cuadro **Comentario Notificación** se escribe la información que el funcionario del organismo externo desea enviar al importador o agente de aduanas y luego, para enviar la notificación, pulsar el botón **Notificación.** 

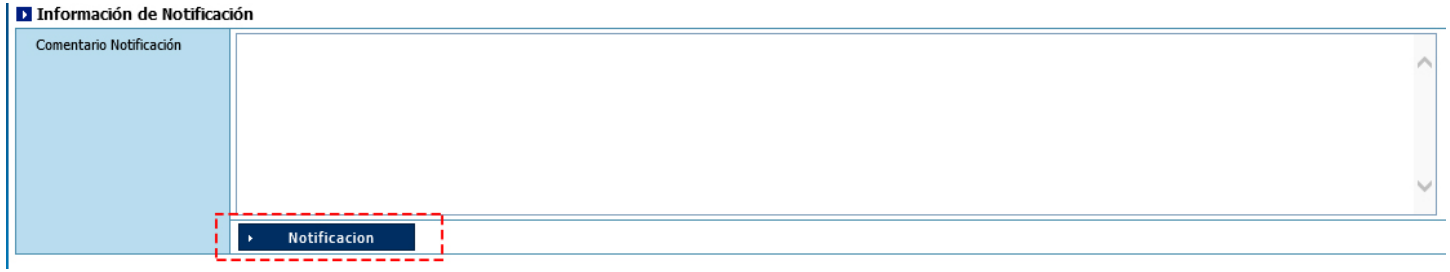

El sistema le indicará que la información fue enviada:

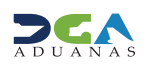

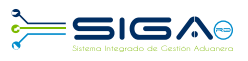

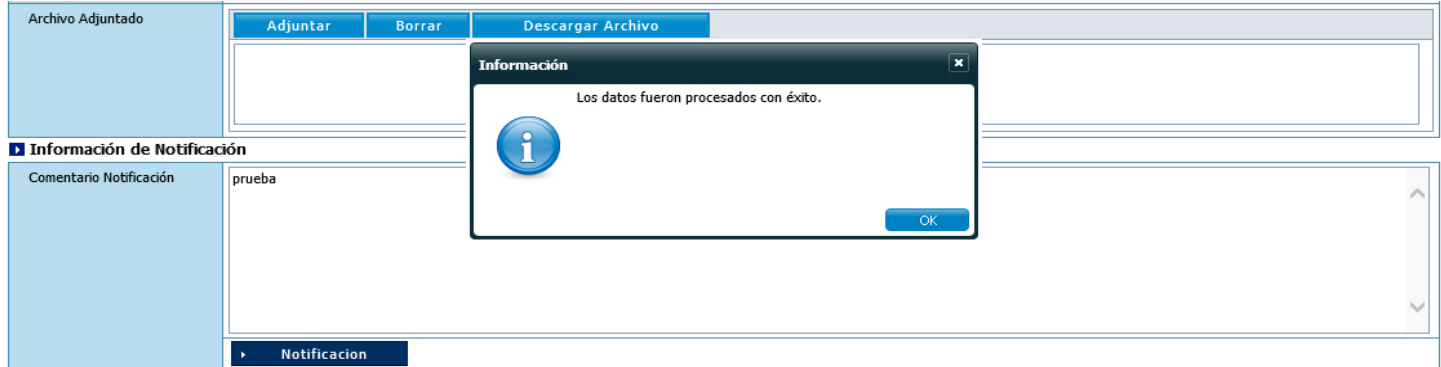

### **2.3 ¿CÓMO LOS IMPORTADORES Y/O AGENTES DE ADUANAS PUEDEN VERIFICAR LAS NOTIFICACIONES ENVIADAS POR EL ORGANISMO EXTERNO?**

En la **Caja de Notificaciones**, los agentes pueden visualizar las observaciones de los organismos, donde notarán cualquier dato faltante para dicha solicitud.

El usuario debe dirigirse al área Mi Página - Caja de Notificación - Listado de Notificación. Aquí se mostrará la pantalla Listado de Notificación. Elegir el Proceso Ventanilla Única, la Clase de Documento Autorización de Ventanilla Única y pulsar el botón **Buscar.** 

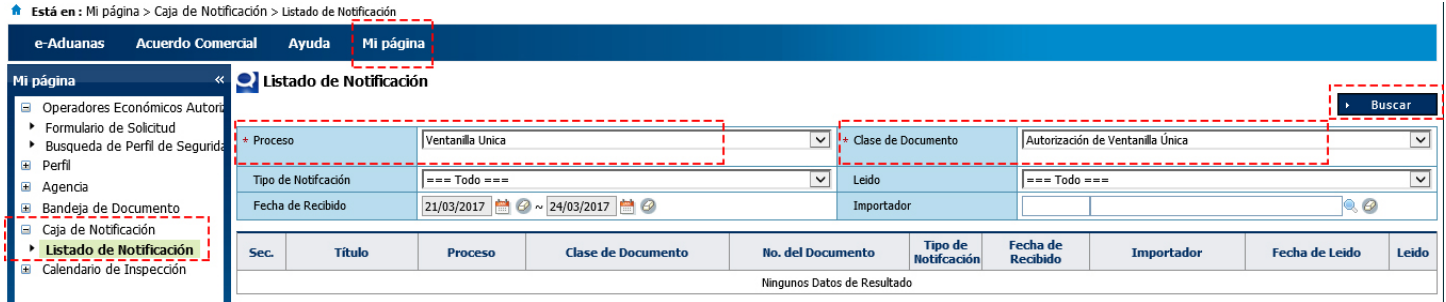

#### Listado de Notificación

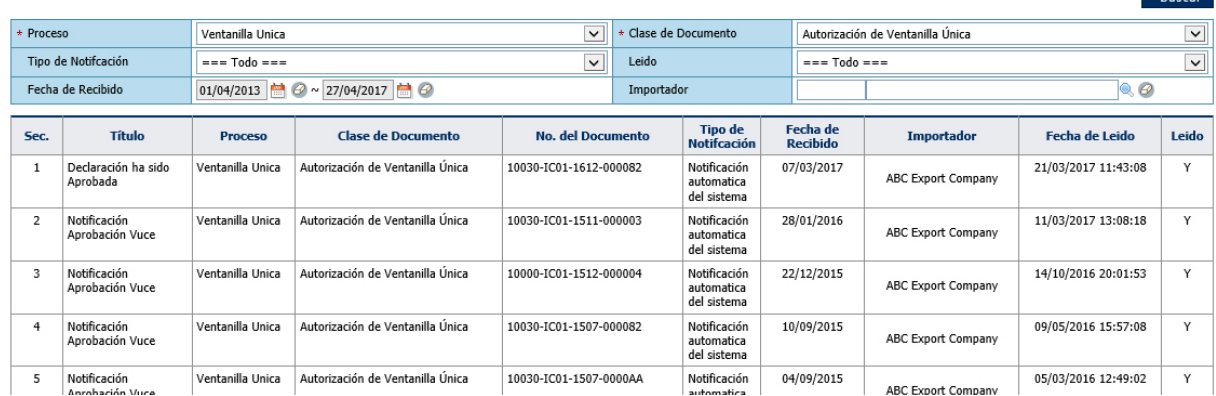

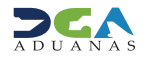

 $\overline{B}$  Ruecar

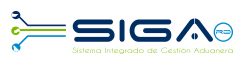

### **2.4 - 2<sup>da</sup> APROBACIÓN**

**Usuario:** director ejecutivo/ Servicios Social de Iglesias Dominicana **Vía**: portal www.aduanas.gob.do

El director ejecutivo procede a realizar la aprobación de la **Autorización de Ventanilla Única** registrada por el impor-<br>tador o agente de aduanas.

Dirigirse al área **e-Aduanas - Ventanilla Única - (Aprobación) Autorización de Ventanilla Única** y pulsar el botón **Buscar.** Puede trabajar sólo las solicitudes que estén en estado Inspeccionando.

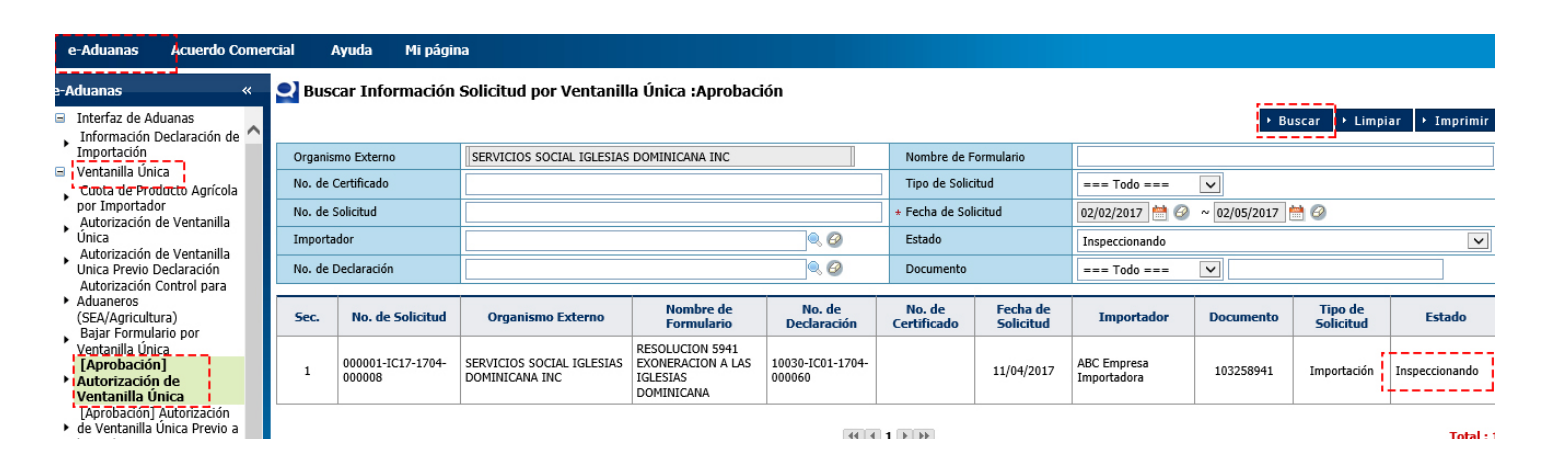

Pulsar para seleccionar la solicitud que se desea aprobar; se muestra la ventana **Detalle Información Autorización de Ventanilla Única, en la cual debe seleccionar el botón Modificar.** 

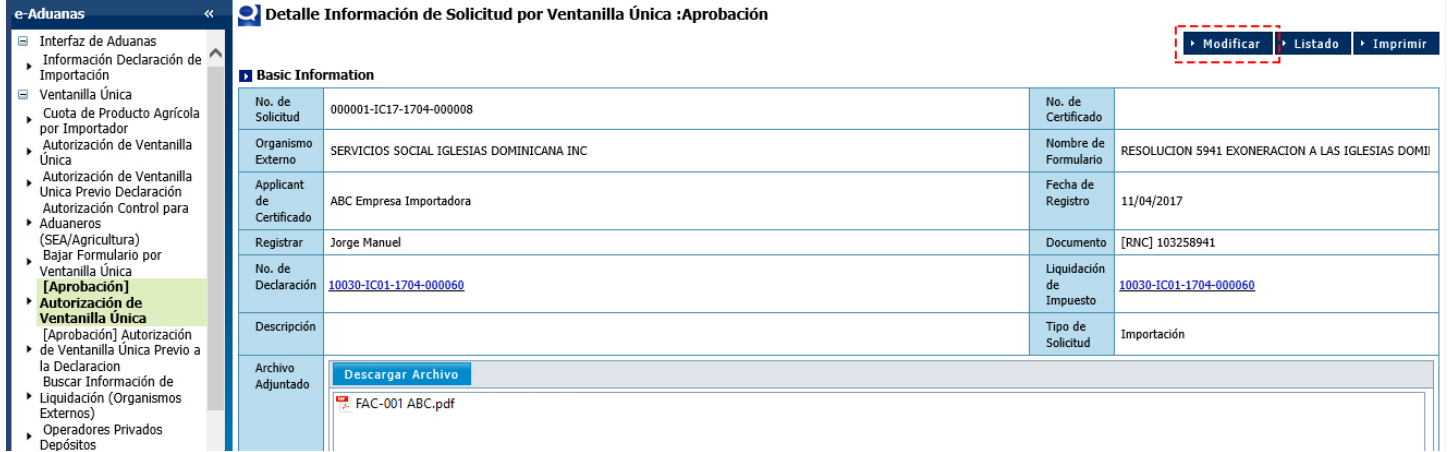

Después el director ejecutivo procede a cambiar el **Estado** de la solicitud a **Inspección Documental.** 

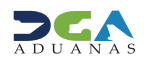

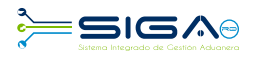

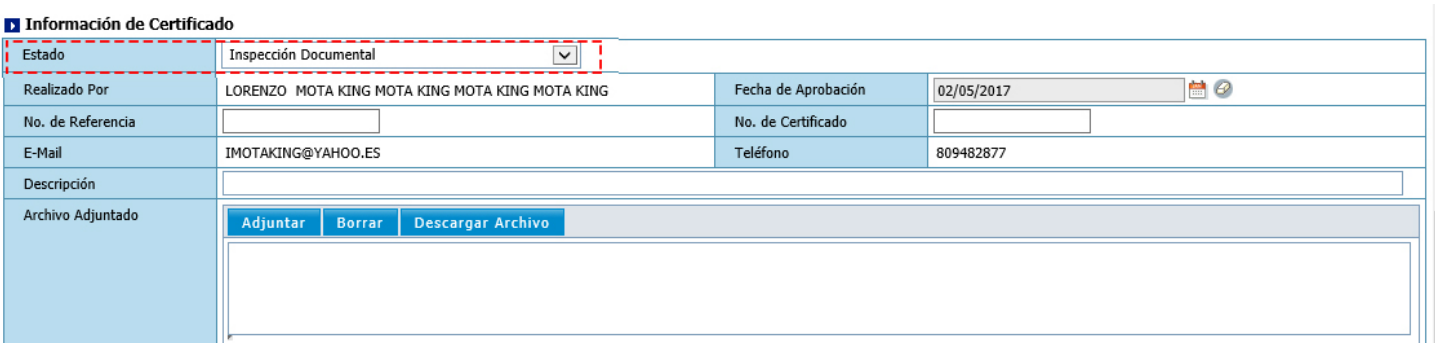

### La solicitud ha sido enviada al Ministerio de Hacienda:

### Modificar Información Solicitud por Ventanilla Única :Aprobación

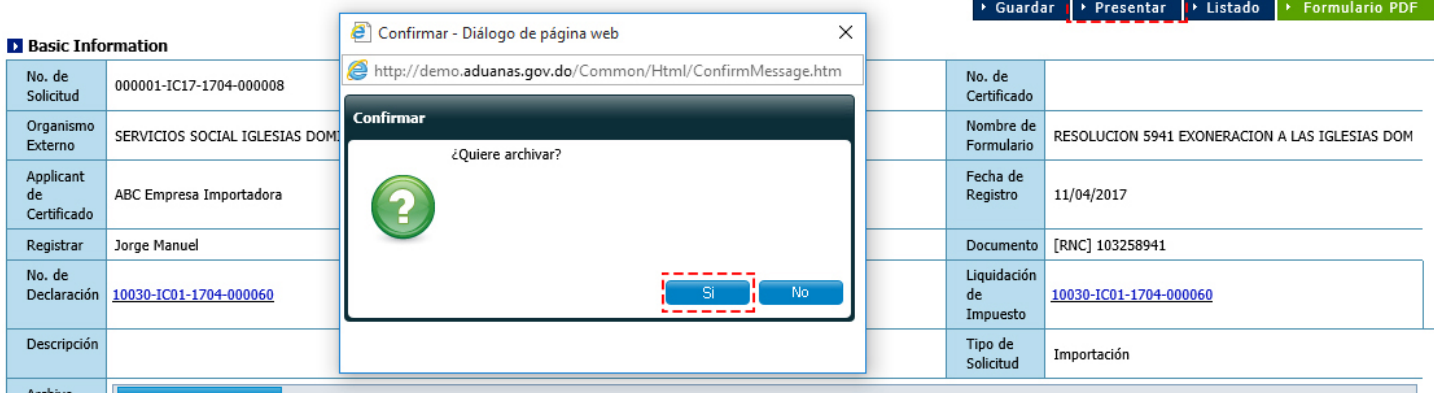

#### Modificar Información Solicitud por Ventanilla Única :Aprobación

#### → Guardar → Presentar → Listado → Formulario PDF

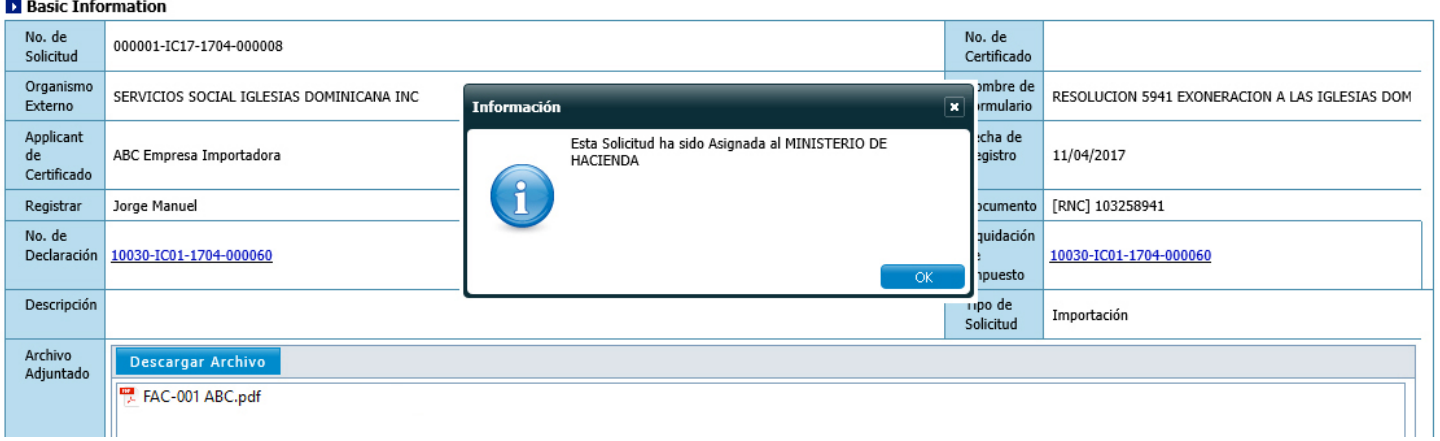

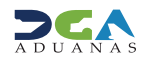

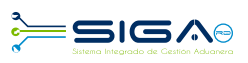

### **2.5 - 3<sup>ra</sup> APROBACIÓN**

Usuario: analista/ Ministerio de Hacienda Vía: portal www.aduanas.gob.do

El analista del Ministerio de Hacienda procede a realizar la aprobación de la **Autorización de Ventanilla Única** registrada por el importador o agente de aduanas.

Dirigirse al área **e-Aduanas - Ventanilla Única - (Aprobación) Autorización de Ventanilla Única** y pulsar el botón **Buscar.** Puede trabajar solo las solicitudes que estén en estado Inspección Documental.

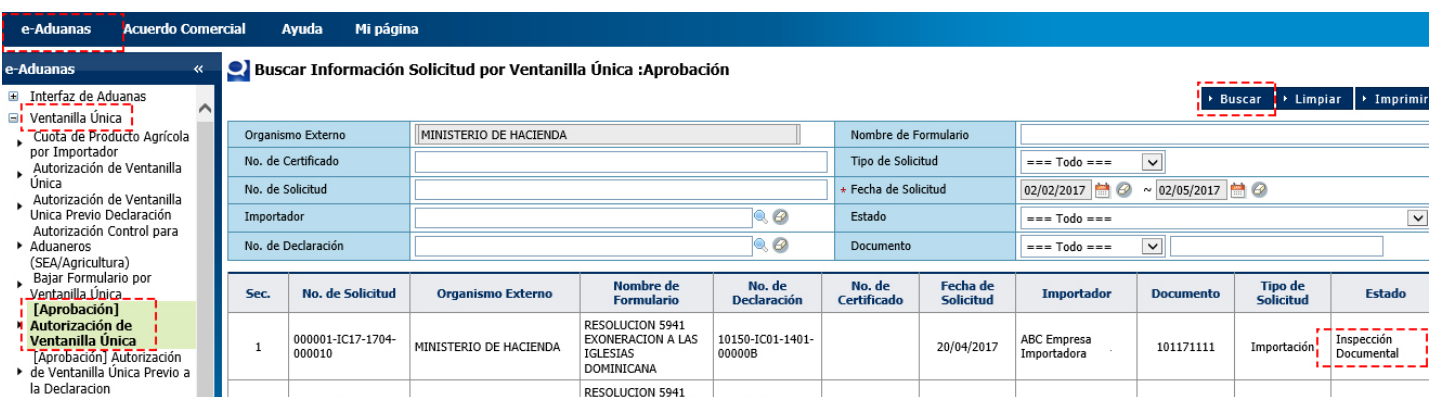

Pulsar para seleccionar la solicitud que se desea aprobar; se muestra la ventana **Detalle Información Autorización de** Ventanilla Única, en la cual debe seleccionar el botón Modificar.

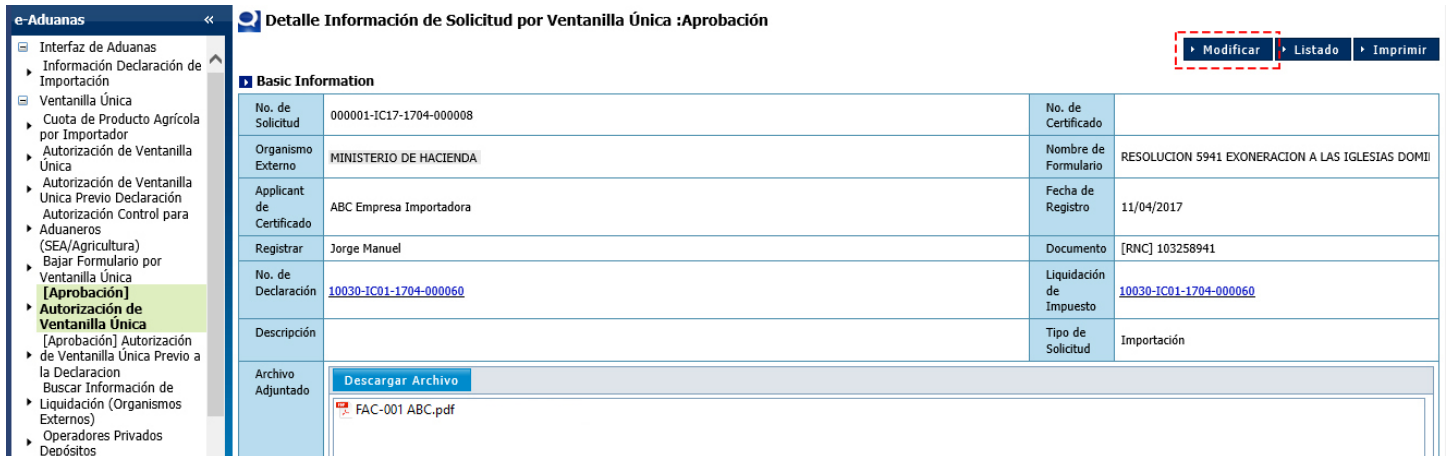

Después que el analista del Ministerio de Hacienda confirme que todos los documentos e informaciones estén correctos y correspondan al beneficiario de la exoneración, procede a cambiar el Estado de la solicitud a Revisión Técnica.

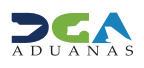

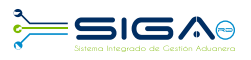

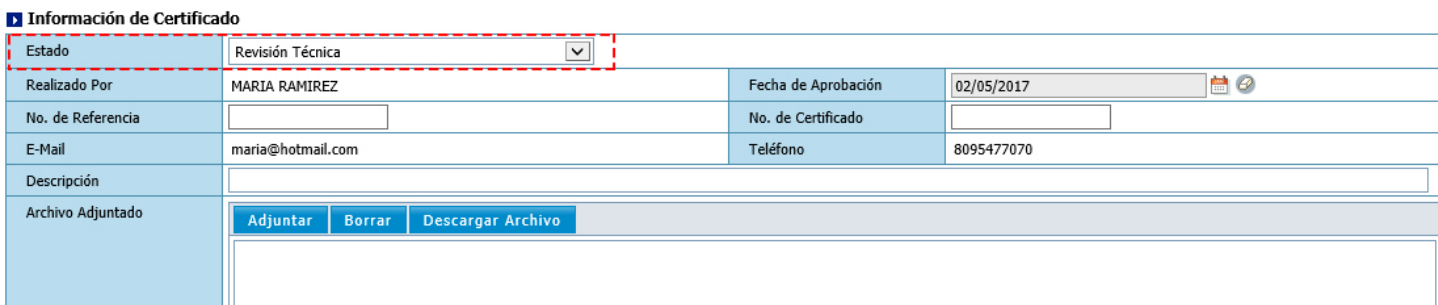

### Luego se procede a presentar la solicitud:

### Modificar Información Solicitud por Ventanilla Única :Aprobación

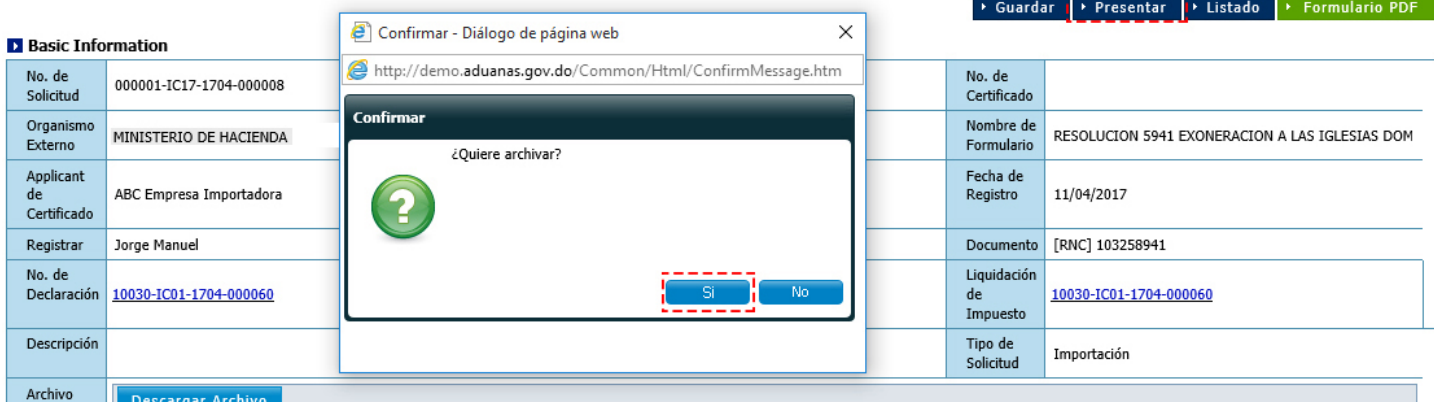

### Modificar Información Solicitud por Ventanilla Única :Aprobación

### ▶ Guardar ▶ Presentar ▶ Listado ▶ Formulario PDF

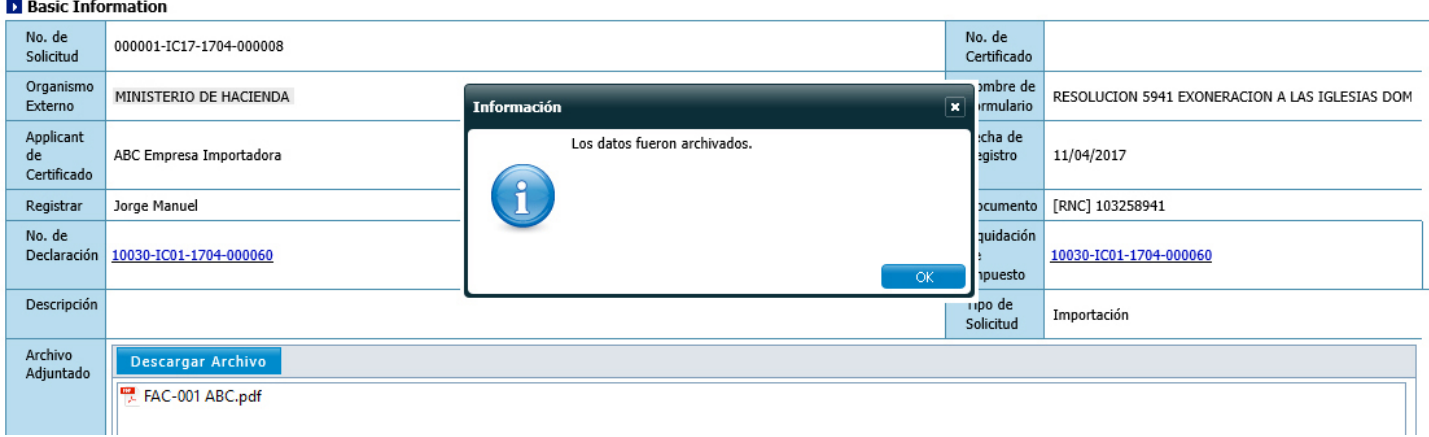

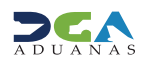

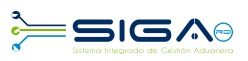

### **2.6 - 4<sup>ta</sup> APROBACIÓN**

**Usuario:** encargado del Departamento de Incentivos y Exoneraciones Tributarias / Ministerio de Hacienda Vía: portal www.aduanas.gob.do

El encargado del Departamento de Incentivos y Exoneraciones Tributarias procede a realizar la aprobación de la **Autoriza-**<br>**ción de Ventanilla Única** registrada por el importador o agente de aduanas.

Dirigirse al área **e-Aduanas - Ventanilla Única - (Aprobación) Autorización de Ventanilla Única** y pulsar el botón **Buscar.** Puede trabajar sólo las solicitudes que estén en estado **Revisión Técnica.** 

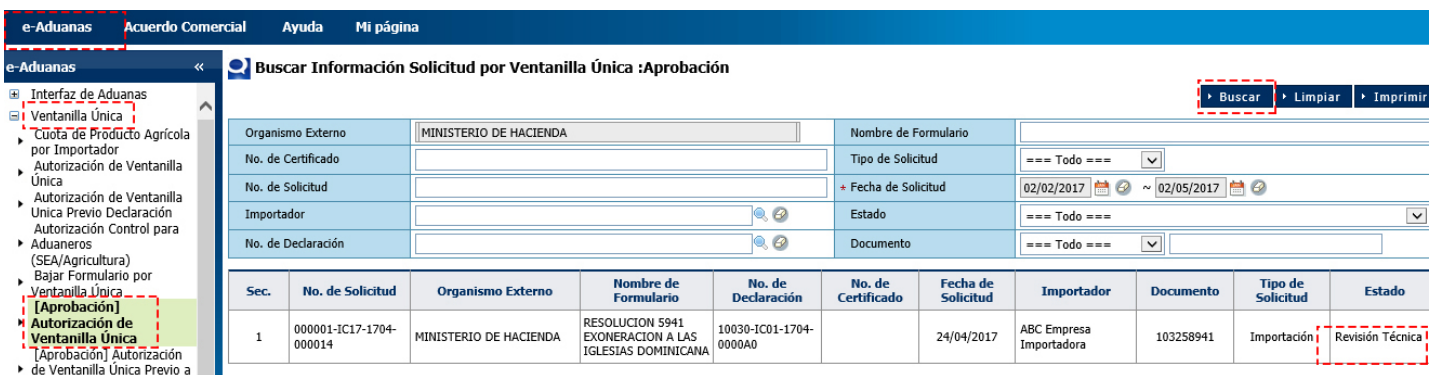

Pulsar para seleccionar la solicitud que se desea aprobar; se muestra la ventana **Detalle Información Autorización de** Ventanilla Única, en la cual debe seleccionar el botón Modificar.

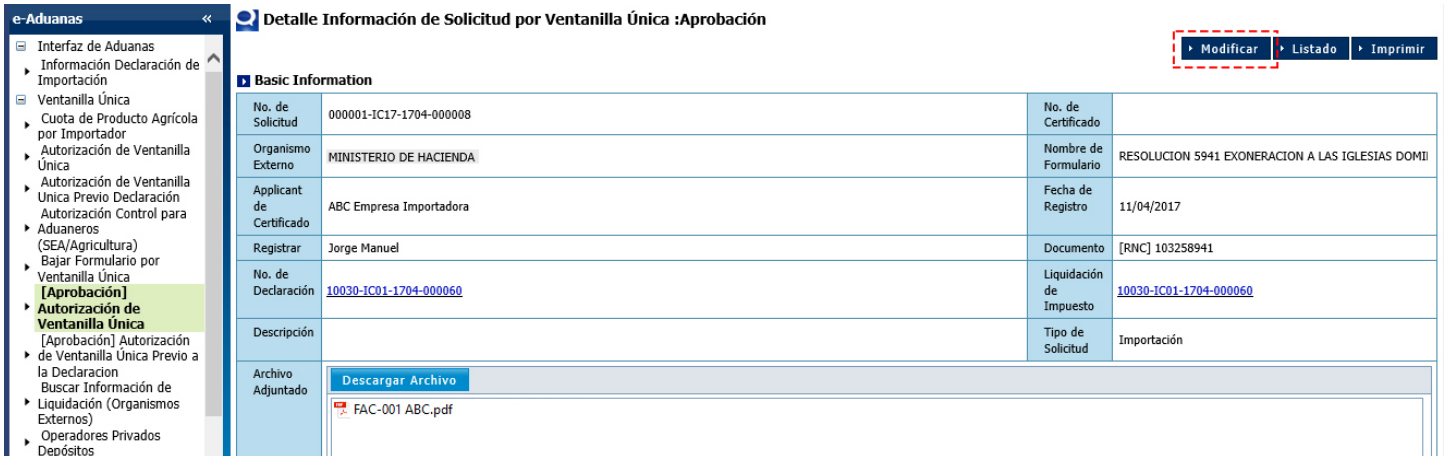

Después que el encargado del Departamento de Incentivos y Exoneraciones Tributarias verifica y valida, procede a cambiar el Estado de la solicitud a Inspeccionada.

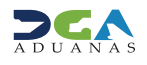

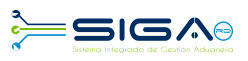

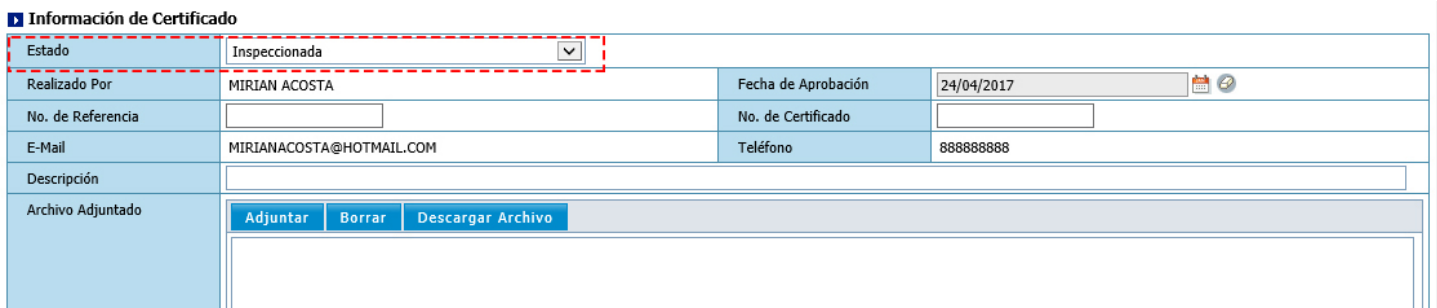

### Luego procede a presentar la solicitud:

### Modificar Información Solicitud por Ventanilla Única :Aprobación

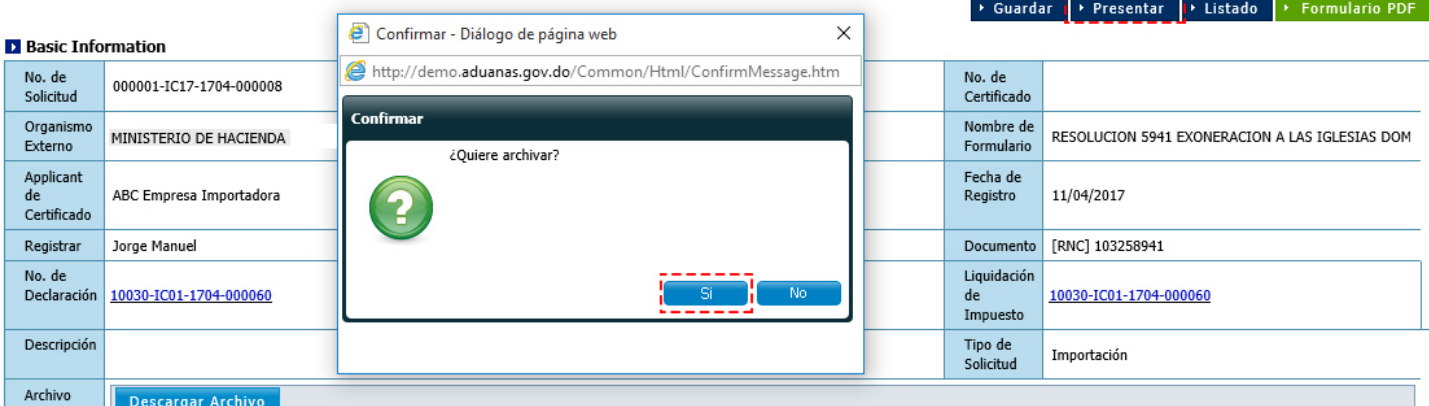

#### Modificar Información Solicitud por Ventanilla Única :Aprobación

#### → Guardar → Presentar → Listado → Formulario PDF

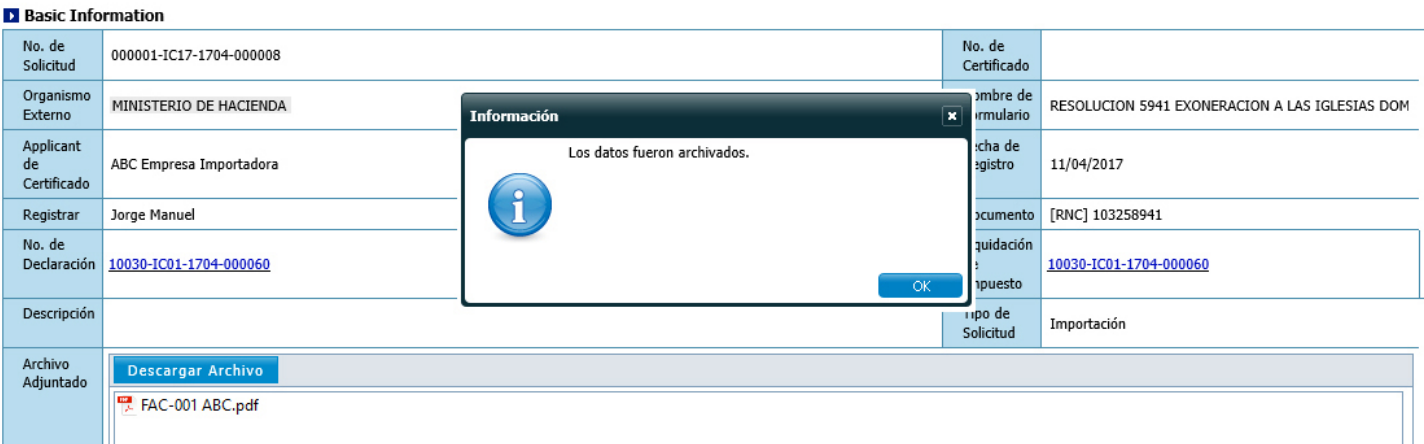

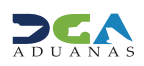

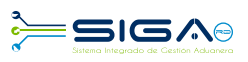

### **2.7 - 5<sup>ta</sup> APROBACIÓN**

**Usuario:** viceministro de Políticas Tributarias / Ministerio de Hacienda Vía: portal www.aduanas.gob.do

El viceministro de Políticas Tributarias procede a realizar la aprobación de la **Autorización de Ventanilla Única** registrada por el importador o agente de aduanas.

Dirigirse al área **e-Aduanas - Ventanilla Única - (Aprobación) Autorización de Ventanilla Única** y pulsar el botón **Buscar.** Puede trabajar sólo las solicitudes que estén en estado Inspeccionada.

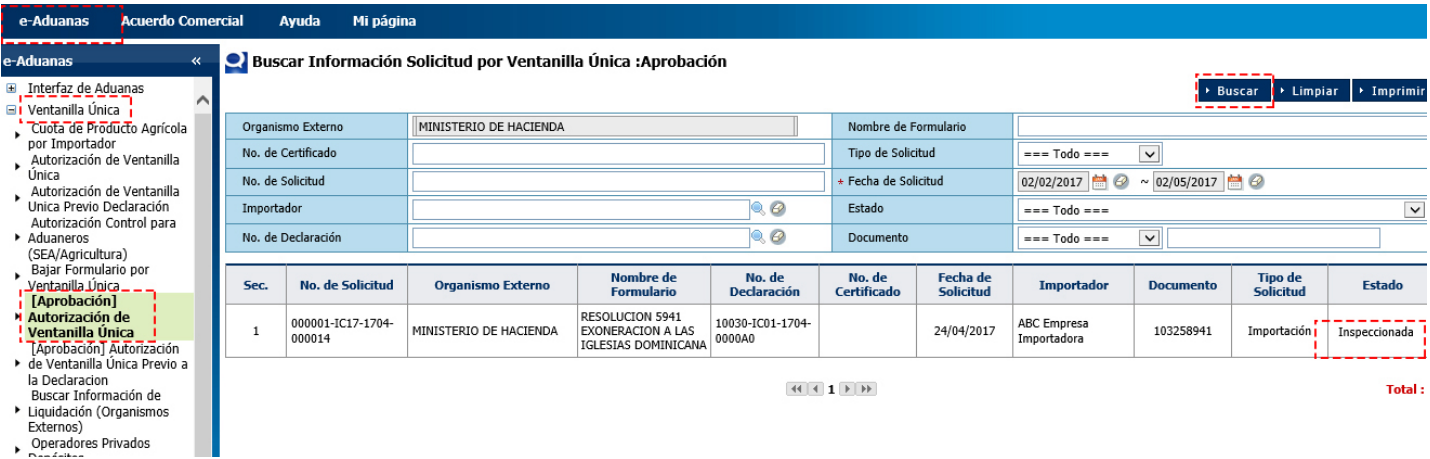

Pulsar para seleccionar la solicitud que se desea aprobar; se muestra la ventana **Detalle Información Autorización de** Ventanilla Única, en la cual debe seleccionar el botón Modificar.

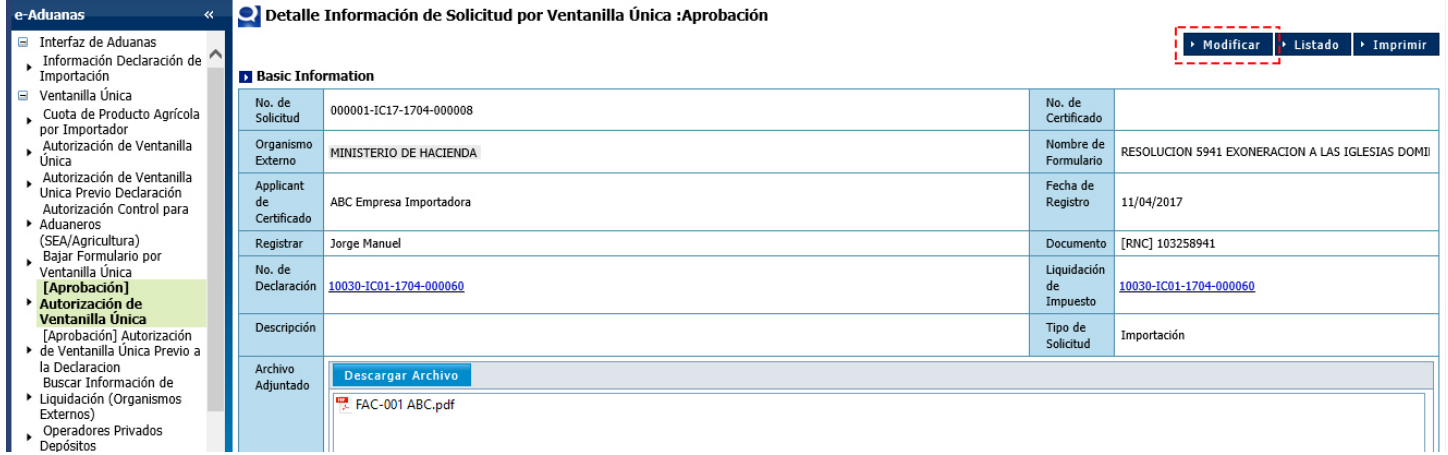

El viceministro procede a dar la aprobación cambia el **Estado** de la solicitud a **Aprobado.** 

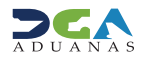

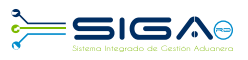

#### **A Información de Certificado** Estado Aprobado  $\overline{v}$ Realizado Por Fecha de Aprobación  $\blacksquare$ MIRIAN ACOSTA 24/04/2017 No. de Certificado No. de Referencia E-Mail MIRIANACOSTA@HOTMAIL.COM Teléfono 88888888 Descripción Archivo Adjuntado Adjuntar Borrar Descargar Archivo

### Luego se procede a presentar la solicitud:

#### Modificar Información Solicitud por Ventanilla Única :Aprobación

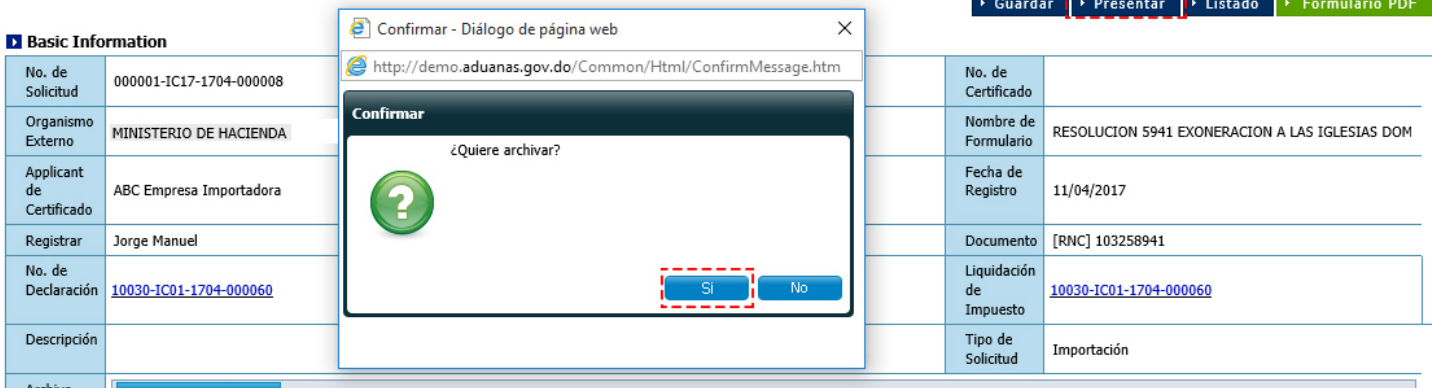

#### Modificar Información Solicitud por Ventanilla Única :Aprobación

#### ▶ Presentar → Listado ▶ Formulario PDF ▶ Guardar

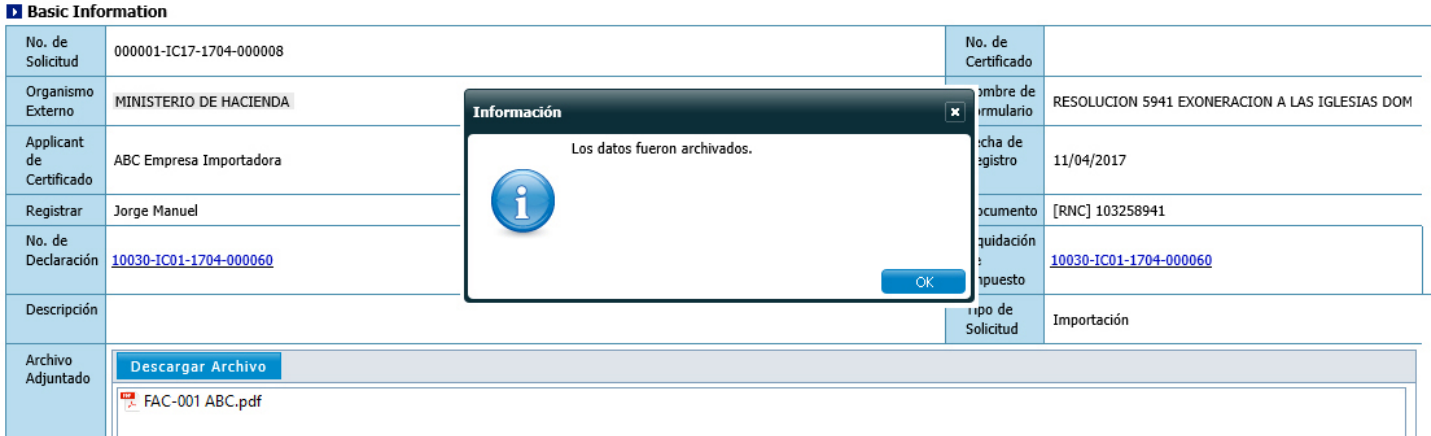

La solicitud ha sido aprobada.

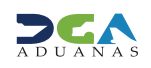

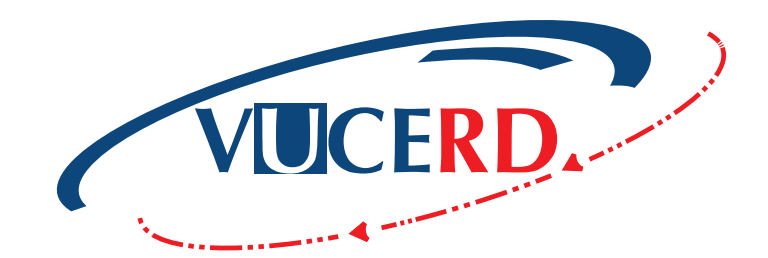

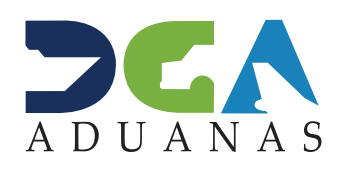

**Elaborado por: Documentación TI - Subdirección de Tecnología** en coordinación con la Gerencia de Comunicaciones.